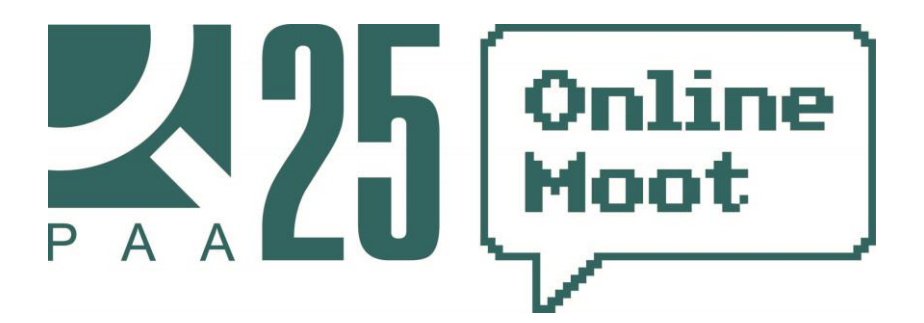

## **Технические инструкции для участников №2: загрузка искового заявления**

1. Для создания искового заявления в Системе РАА необходимо войти в ранее зарегистрированный профиль, кликнув по ссылке «*Войти*».

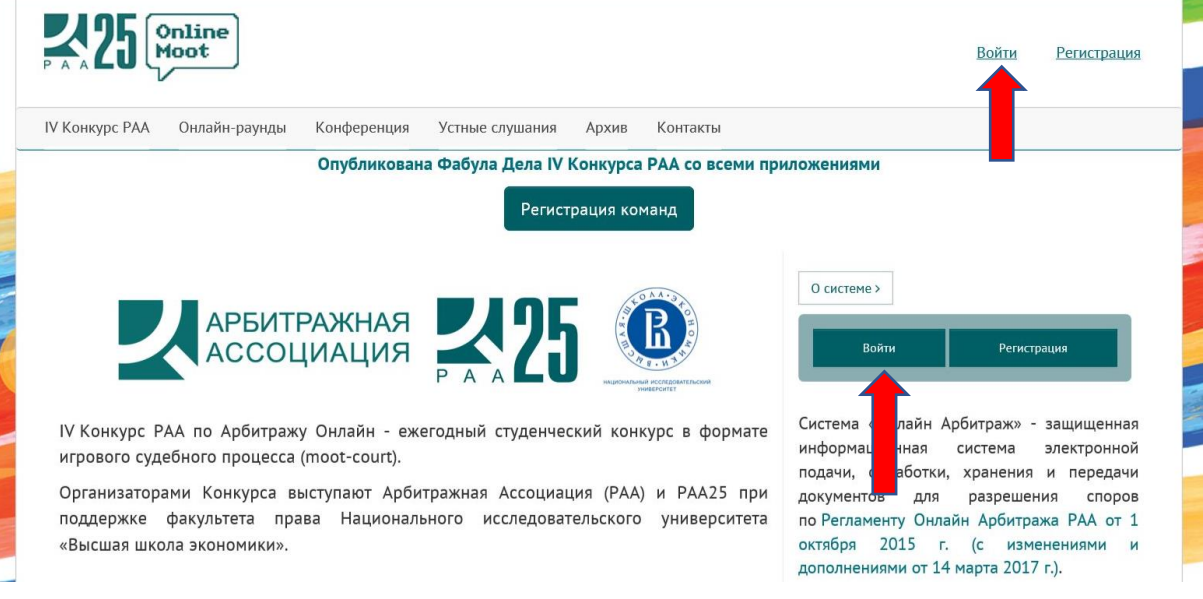

2. После авторизации в Системе РАА перейдите по ссылке «*Список дел*» для входа в личный кабинет [\(http://moot.arbitrations.ru/personal/\)](http://moot.arbitrations.ru/personal/).

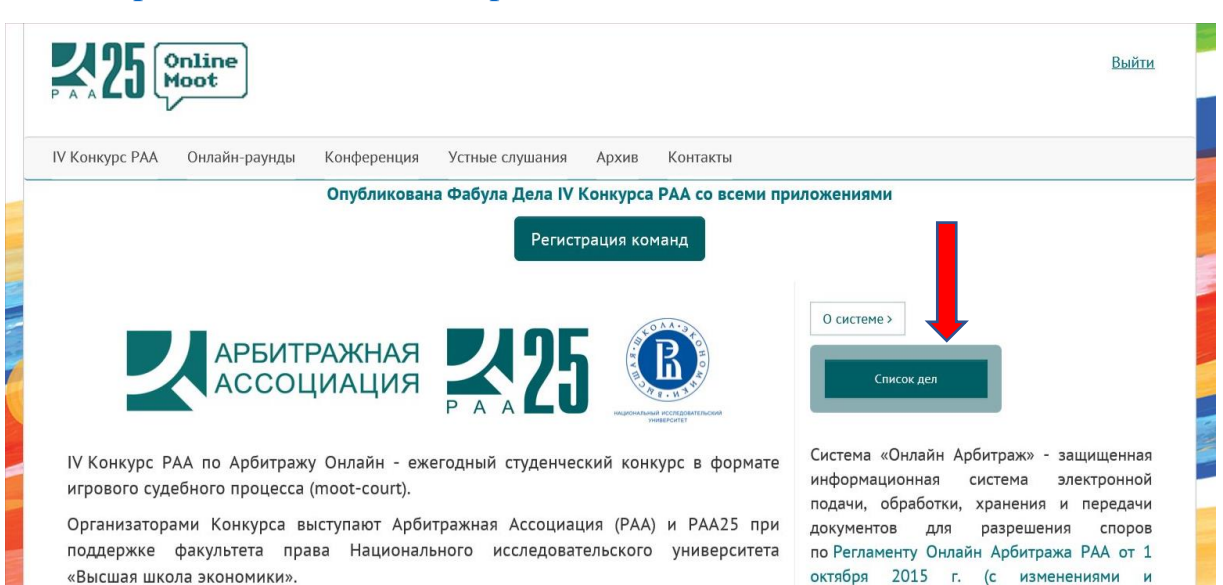

дополнениями от 14 марта 2017 г.).

3. Для создания искового заявления необходимо перейти по ссылке «*Создать исковое заявление*».

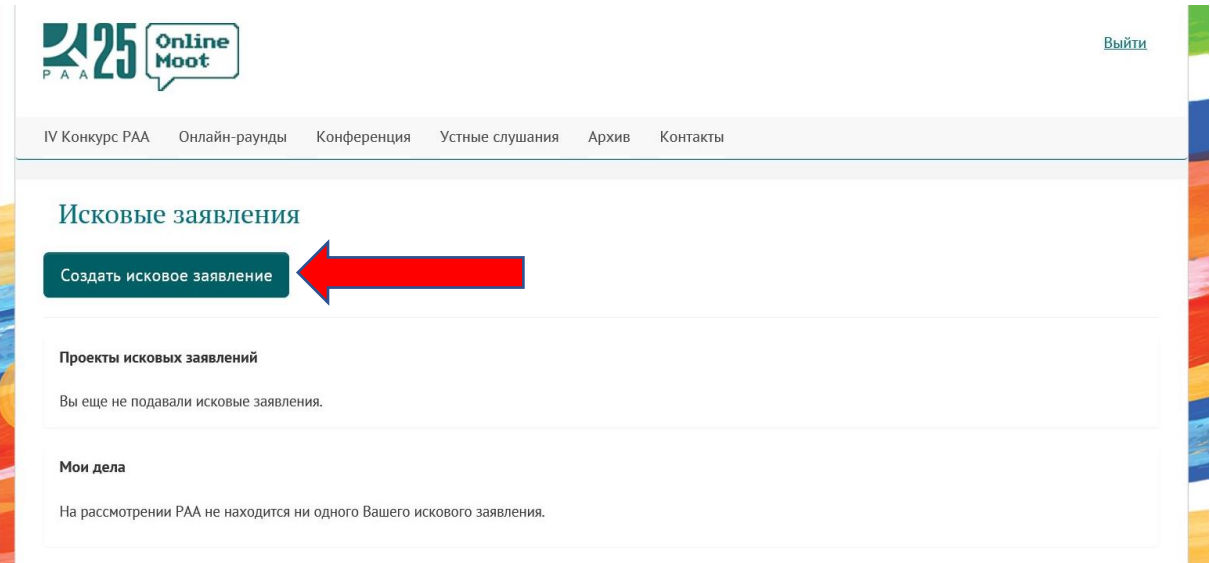

4. Вам будет предложено заполнить форму об Истце **(1)**, Ответчике **(2)**, информации о споре **(3)**, а также разместить необходимые файлы **(4)**.

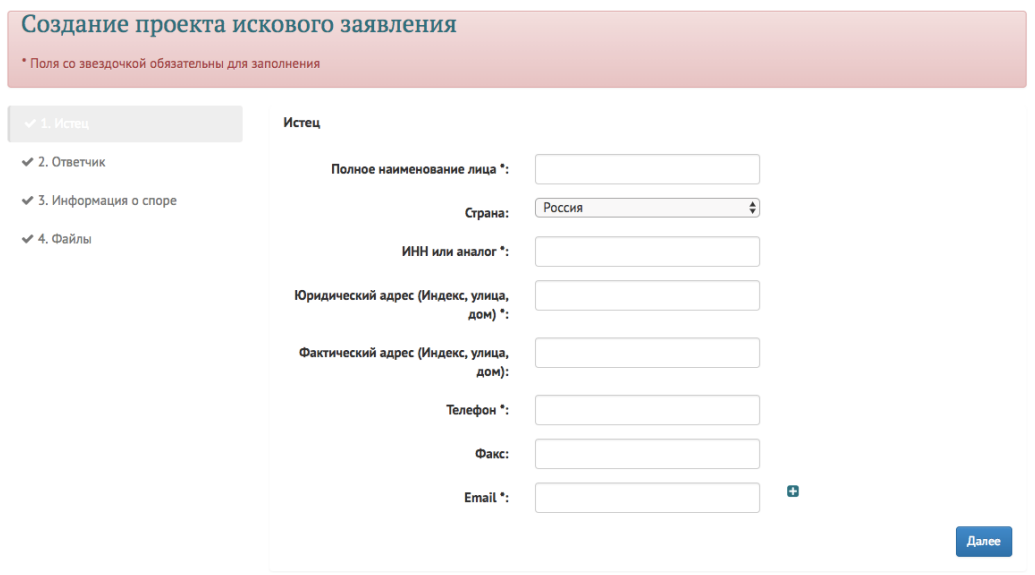

**(1)(2)** Информация об Истце и Ответчике включает в себя следующие элементы: полное наименование лица; страна; ИНН/аналог; юридический адрес; фактический адрес; телефон; факс; e-mail.

> Обращаем Ваше внимание, что Вы указываете информацию об Истце и Ответчике, имеющуюся в материалах учебного

дела. В качестве одного из e-mail адресов необходимо оставить Ваш адрес, на который зарегистрирована Ваша учетная запись. В информации об Истце и Ответчике Вы указываете один и тот же email.

В отсутствие необходимой Вам информации в материалах учебного дела, допускается заполнение формы на Ваше усмотрение.

- **(3)** После того, как Вы заполнили информацию о Истце и Ответчике, в графе «*Информация о споре*» необходимо указать сумму спора и валюту ее исчисления.
- **(4)** В разделе «*Файлы*» Вам будет предложено скачать счет на оплату арбитражного сбора *в рублях*.

Также в разделе *«Файлы»* Вы сможете загрузить **исковое заявление** в формате pdf, jpeg, tiff (для графических копий) и pdf, doc, docx (для текстовых документов).

Для загрузки текстового документа/графической копии необходимо перейти по ссылкам «*Выбрать файл*» для текстового документа/графической копии соответственно. **Загружать доказательства из материалов учебного в качестве приложений к исковому заявлению дела не требуется, за исключением подтверждения об уплате арбитражного сбора, предусмотренного положениями Регламента об арбитраже онлайн РАА от 1 октября 2015 года, подготовленное Вами**.

5. По завершении заполнения формы размещения искового заявления нажмите на кнопку «*Сохранить*» в нижнем правом углу экрана. Введенные данные и загруженные файлы сохранятся в черновике искового заявления. До окончательной загрузки искового заявления данные и файлы можно изменять.

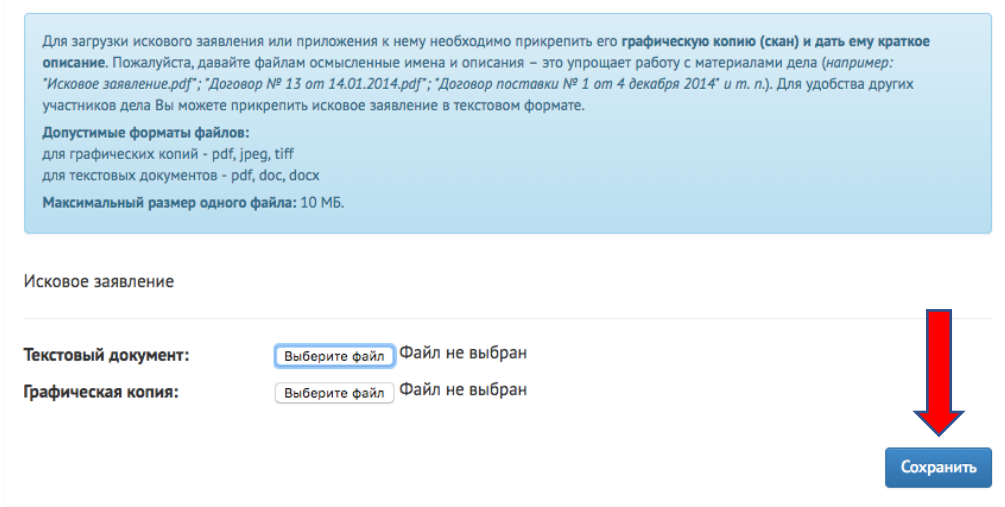

6. Если все обязательные данные введены, то после нажатия кнопки «*Сохранить*» появится опция «*Отправить исковое заявления в РАА*». Кликните на нее для загрузки искового заявления.

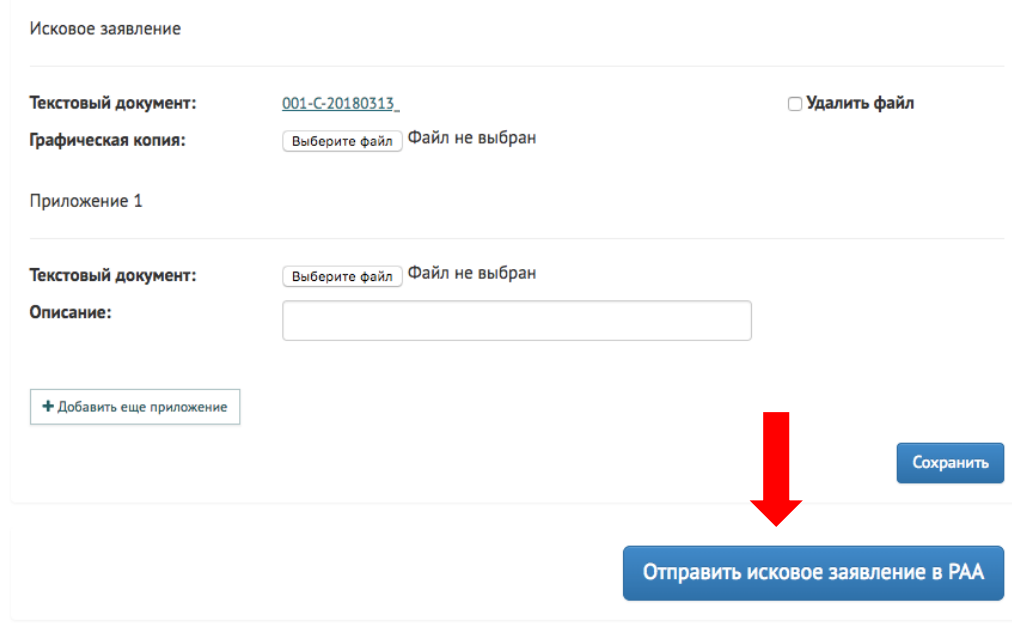

7. Статус отправленного Вами заявления или его проекта будет отражен в Вашем личном кабинете в графе «*Мои дела*» или «*Проекты исковых заявлений*» соответственно.

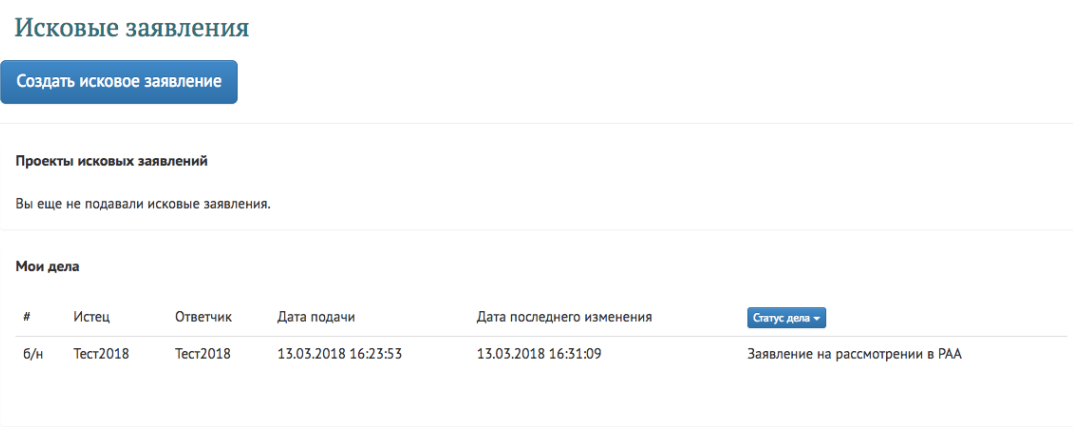

- 8. Обращаем Ваше внимание, что до принятия Вашего искового заявления к производству РАА, т.е. на стадии рассмотрения искового заявления РАА, Вы не сможете ознакомиться с загруженными Вами материалами.
- 9. В соответствии с пунктом 3.2.1 Регламента Арбитража Онлайн РАА в течение 5 рабочих дней с момента загрузки искового заявления в Систему РАА Постановление РАА о возбуждении Арбитражного разбирательства будет загружено в Систему РАА.
- 10. Информацию о назначенном РАА арбитре по Арбитражному разбирательству онлайн Вы получите в виде отдельного Постановления РАА после загрузки в Систему отзыва на исковое заявление Ответчиком.